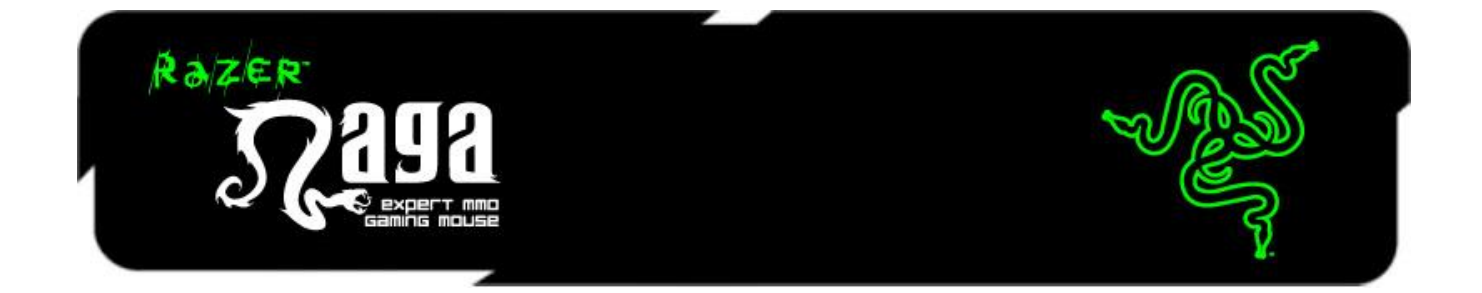

역대 최고의 판매량을 자랑하는 MMO 게임용 마우스인 Razer Naga 는 앞으로 출시될 차세대 MMO 게임에 발맞춰 진화하고 있습니다. 보다 향상된 편안함과 정확한 컨트롤을 제공하도록 설계된 신형 Razer Naga 는 게이머의 그립 스타일에 적합하도록 버튼 위치를 조정하였고, 교체형 사이드 패널 3 가지가 포함되어 있으며, Razer Synapse 으로 구동됩니다.

물론 신형 Razer Naga 는 다음과 같은 기존의 주요 기능들도 그대로 제공합니다. 모든 주문, 스킬, 아이템과 매크로를 설정할 수 있는 12 개 버튼이 달린 썸 그리드는 다른 게이머보다 보다 빠른 속도로 퀘스트를 완료하고, 영토를 지키며, 더 많은 승리를 거두도록 도와줍니다.

# 차례

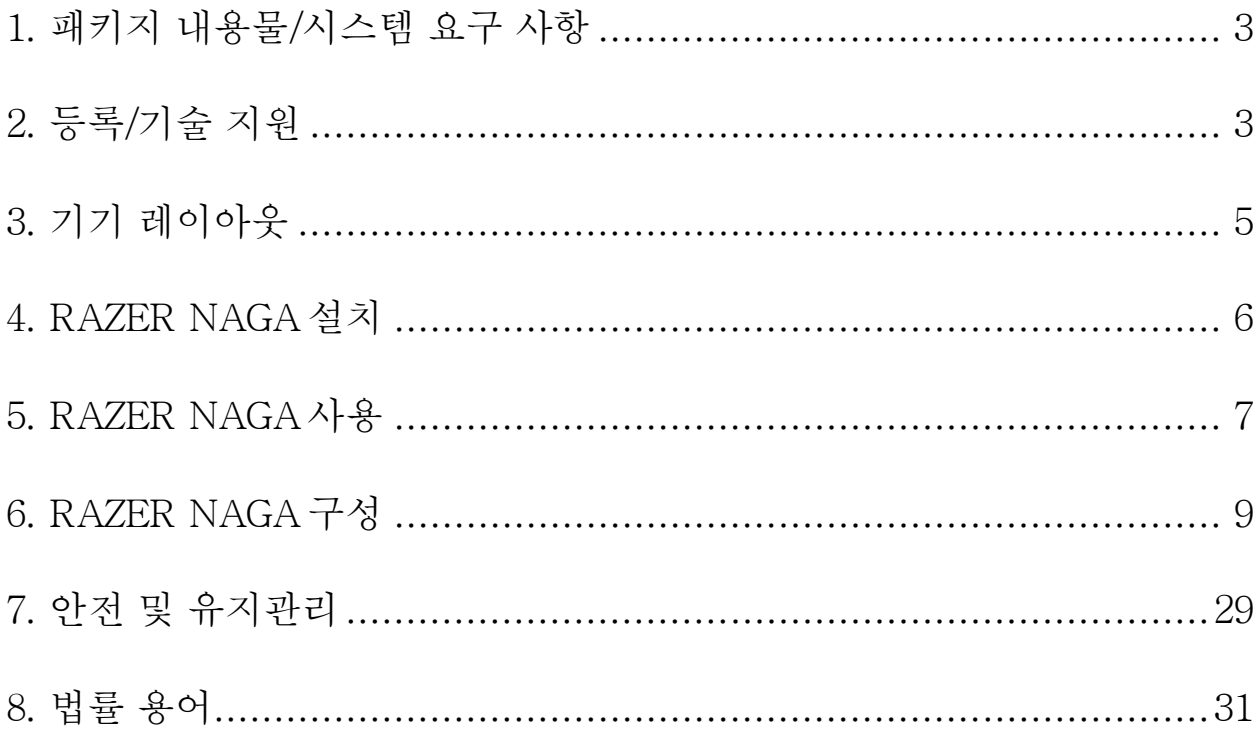

# <span id="page-2-0"></span>1. 패키지 내용물/시스템 요구 사항

# 패키지 내용물

- Razer Naga 게이밍 마우스
- Razer Naga 그리드 트레이너
- 교체 가능한 3 가지 사이드 패널
- 빠른 시작 안내서
- 마스터 가이드

# 시스템 요구 사항

- Free USB 포트가 있는 PC 또는 Mac
- Windows® 8 / Windows® 7 / Windows Vista® / Windows® XP 32비트/ Mac OSX(10.7-10.9)
- 인터넷 연결
- 100MB의 여유 하드 디스크 공간

# <span id="page-2-1"></span>2. 등록/기술 지원

# 등록

지금 가입하고 Razer Synapse 계정을 이용해서 제품 보증 상태에 대한 실시간 정보를 얻으십시오. Synapse 및 제품 기능에 대한 자세한 내용은 다음 웹사이트에서확인해주십시오[: www.razerzone.com/kr-kr/synapse](http://www.razerzone.com/kr-kr/synapse).

Razer Synapse 사용자인 경우에는 Synapse 응용프로그램에서 이메일 주소를 클릭해서 제품을 등록한 후 드롭다운 목록에서 Warranty Status(보증 상태)를 선택하십시오.

온라인으로 제품을 등록하려면 [www.razerzone.com/registration](http://www.razerzone.com/registration) 을 방문하십시오. 웹사이트를 통해 등록한 경우에는 보증 상태를 확인할 수 없다는 점을 유의해 주십시오.

# 기술 지원

제품 등록 시 혜택:

- 2년 제한 제조업체 보증
- [www.razersupport.com](http://www.razersupport.com/)을 통한 무료 온라인 기술 지원

# <span id="page-4-0"></span>3. 기기 레이아웃

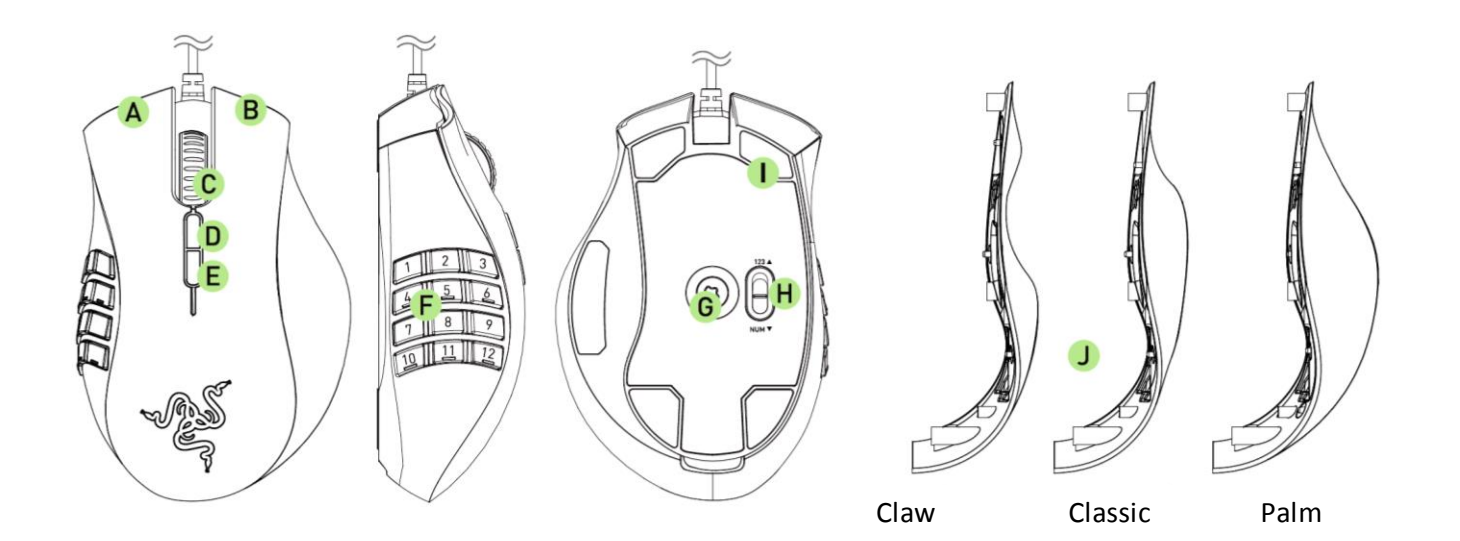

- A. 마우스 왼쪽 버튼
- B. 마우스 오른쪽 버튼
- C. 스크롤 휠
- D. 마우스 버튼 5
- E. 마우스 버튼 4
- F. 총 12 개의 프로그래밍 가능 Hyperesponse 버튼
- G. Razer Precision 3.5G 레이저 센서
- H. 기본[123] / 고급[Num] 스위치
- I. Ultraslick 마우스 피트
- J. 교체 가능한 3 가지 사이드 패널 클래식 , 손가락 , 손바닥 ( 기본 설정 )

# <span id="page-5-0"></span>4. RAZER NAGA설치

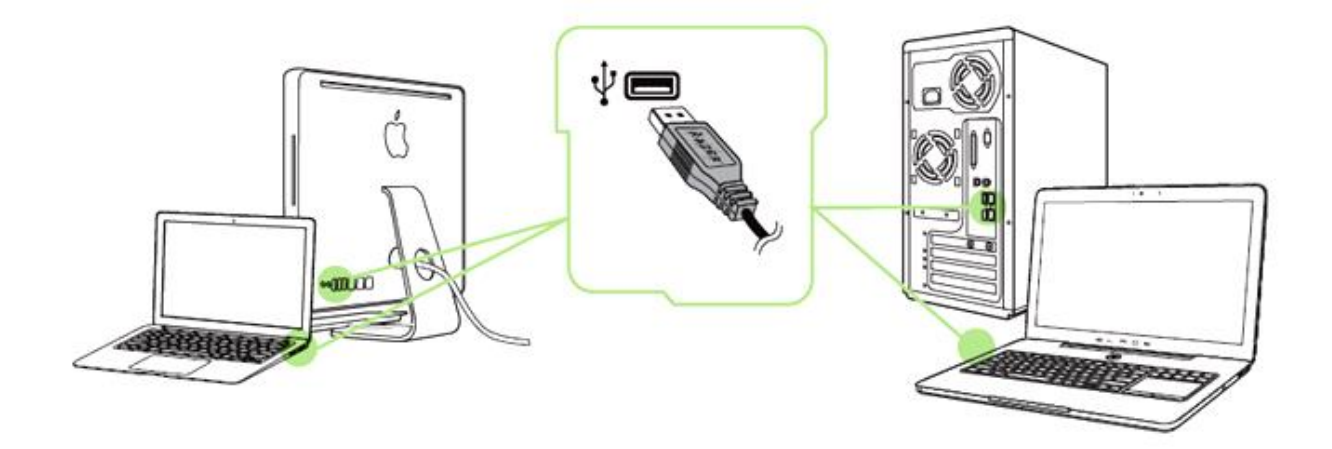

 단계: 컴퓨터의 USB 포트에 Razer 장치를 연결합니다. 단계: 설치 메시지가 표시될 때\* Razer Synapse 를 설치하거나 [www.razerzone.com/kr-kr/synapse](http://www.razerzone.com/kr-kr/synapse) 에서 설치프로그램을 다운로드합니다. 단계: Razer ID를 생성하거나 기존 Razer ID로 Synapse 에 로그인합니다.

\*Windows 8 이상 해당.

# <span id="page-6-0"></span>5. RAZER NAGA사용

# 기본[123] 및 고급[NUM] 모드 사용

Razer Naga에 있는 12개의엄지 버튼[1-12]은 두 가지 모드, 즉 기본[123]과 고급[Num]으로구성됩니다. 기본[123] 모드와 고급[Num] 모드 사이에서 변경하려면 Razer Naga바닥면에 있는 스위치를 조정하기만 하면 됩니다.

# 기본[123] 구성

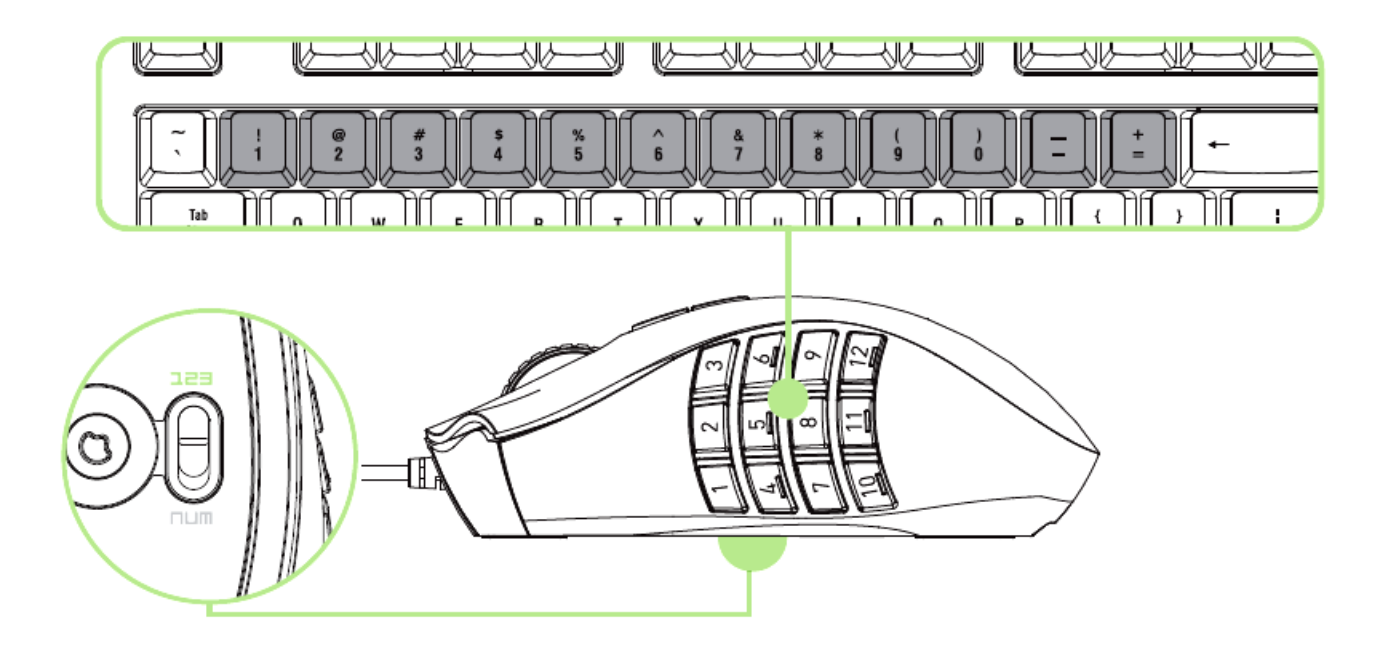

기본 [123] 모드에서 12 개의엄지 버튼은 키보드의 숫자 키와 같은 기능을 수행합니다. 이러한 버튼을 통해 대다수 게임의 액션바를 썸 그리드 버튼에 복제할 수 있습니다.

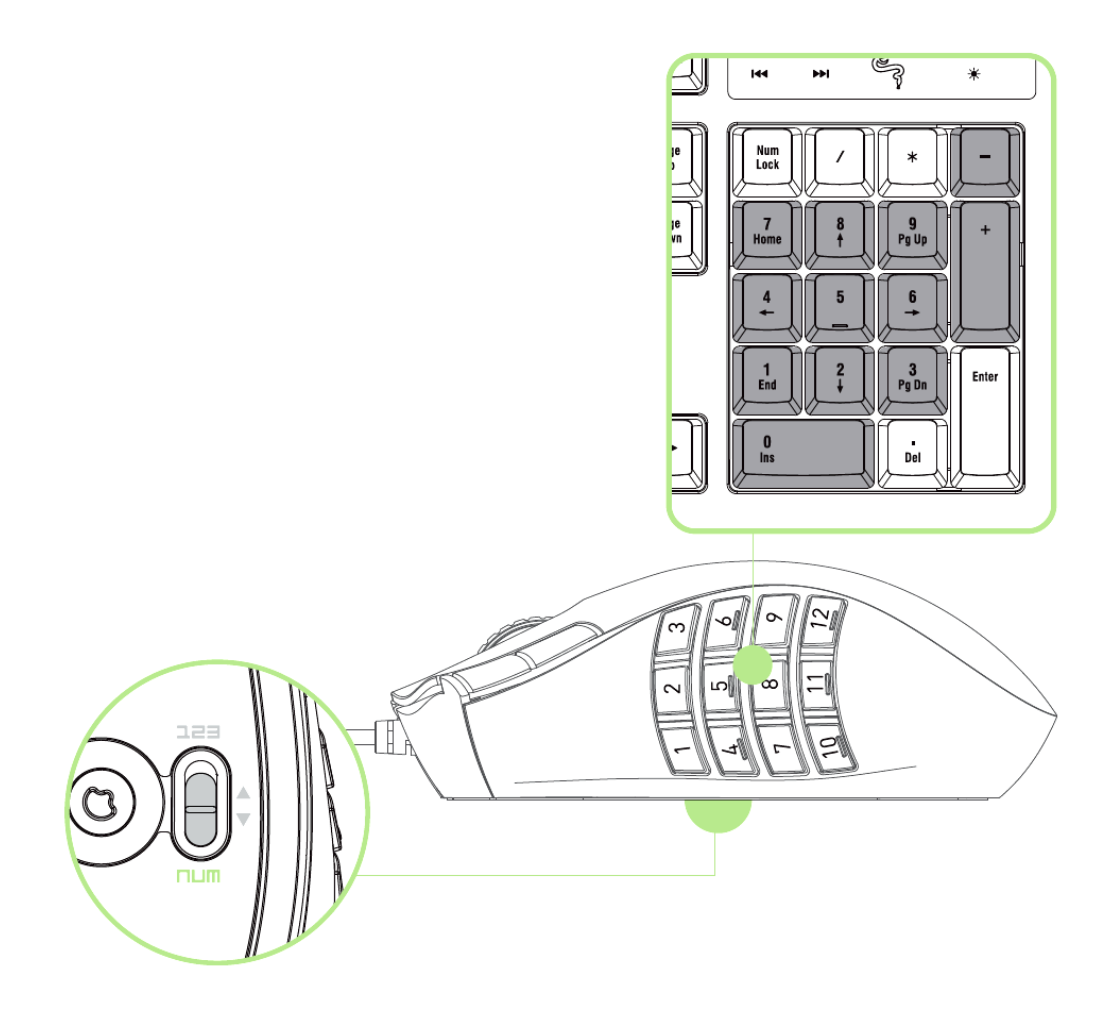

고급 [Num] 모드에서 12 개의엄지 버튼은 키패드의 숫자 키와 같은 기능을 수행합니다.이러한 버튼을 통해 키패드를 사용하지 않고도 보다 신속하게 게임 명령을 이용할 수 있습니다.

참고: 구성에 따라, 게임에서 <Shift> 키 또는 <Num Lock> 키 사용이 썸 그리드 버튼의 기능에 영향을 미칠 수 있습니다(예: 넘패드 4 가 왼쪽 화살표가 됨).

# <span id="page-8-0"></span>6. RAZER NAGA 구성

부인: 여기에 나열된 기능을 사용하려면 Razer Synapse을 설치해야 합니다. 또한 이러한 기능은 현재 소프트웨어 버전과 사용 중인 운영 체제에 따라 변경될 수 있습니다.

### 마우스 탭

Razer Synapse 을 처음 설치할 때 마우스 탭은 디폴트 값으로 설정되어 있습니다. 이 탭을 사용하면 장치의 프로파일, 버튼 지정, 성능 및 조명을 사용자 지정할 수 있습니다.

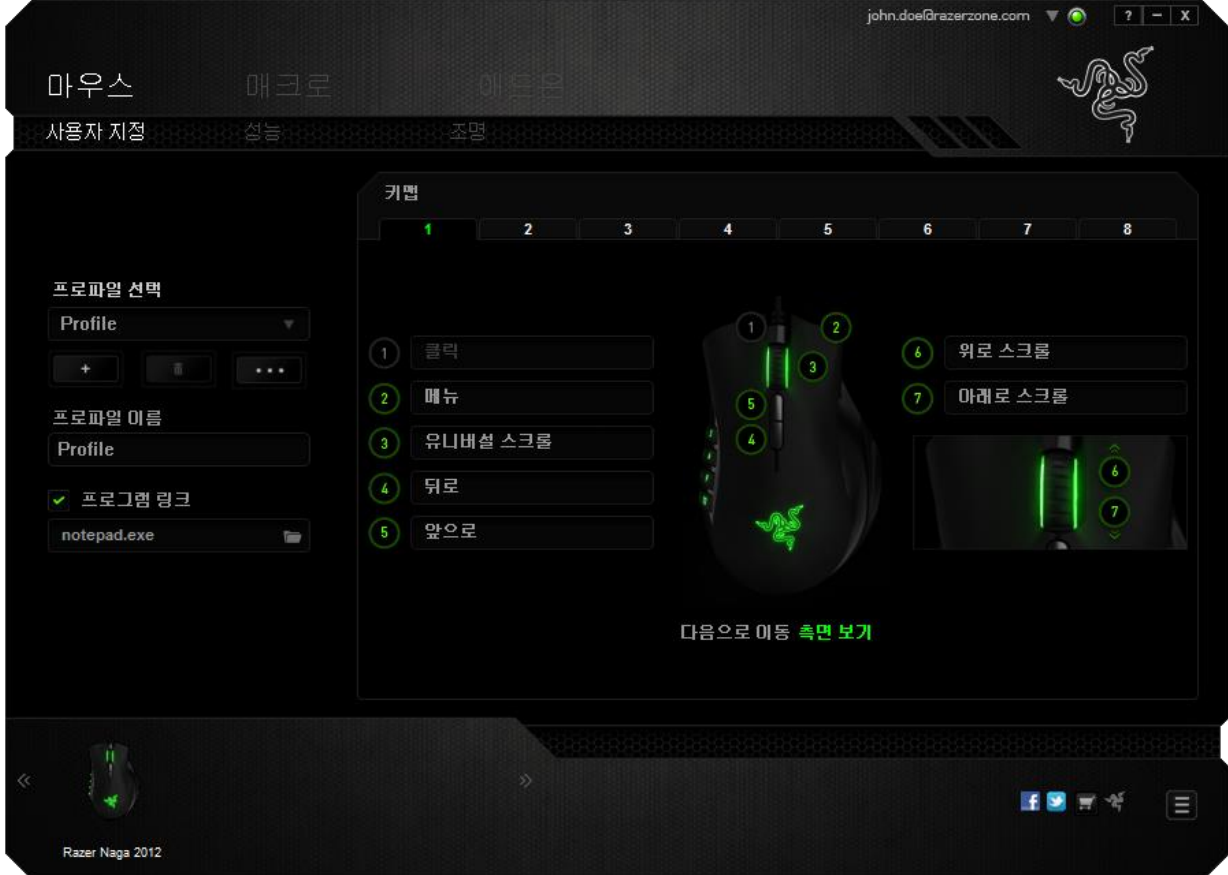

#### 프로파일

프로파일은 모든 사용자 지정 설정을 체계화할 수 있는 편리한 방법이며, 사용자는 원하는 만큼의 프로파일을 수적 제한 없이 만들 수 있습니다. 각 탭에 대한 모든 변경 사항은 자동적으로 현재 프로파일에 저장되고 클라우드 서버에도 보관됩니다.

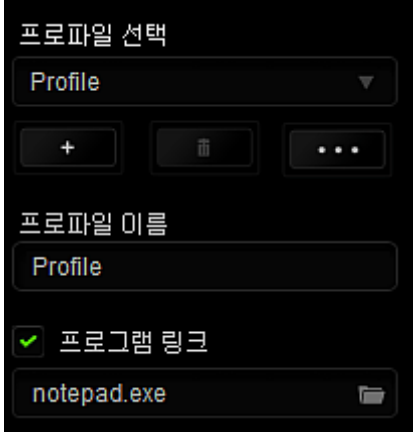

│버튼을 클릭하여 새 프로파일을 만들거나 ████ 버튼을 클릭하여 현재 프로파일을 삭제할 수 있습니다. 버튼으로 복사, 가져오기 및 내보내기를 할 수 있습니다. 현재 프로파일 이름은 기본값으로 "Profile"로 지정되지만, 프로파일 이름아래 텍스트 필드에 이름을 입력해서 프로파일 이름을 변경할 수 있습니다.

프로그램 링크 옵션을 이용해서 각 프로파일을 프로그램이나 응용 프로그램이 실행될 때 자동으로 활성화되도록 설정할 수 있습니다.

# 사용자 지정 탭

사용자 지정 탭에서는 버튼 지정과 같은 장치의 기본 기능을 각각의 게임에 가장 적합하게 수정할 수 있습니다. 이 탭에서 변경한 사항은 현재 프로파일에 자동으로 저장됩니다.

# 위에서 보기

"위에서 보기"에서는 5 개 기본 마우스 버튼과 마우스 휠을 사용자 지정할 수 있습니다.

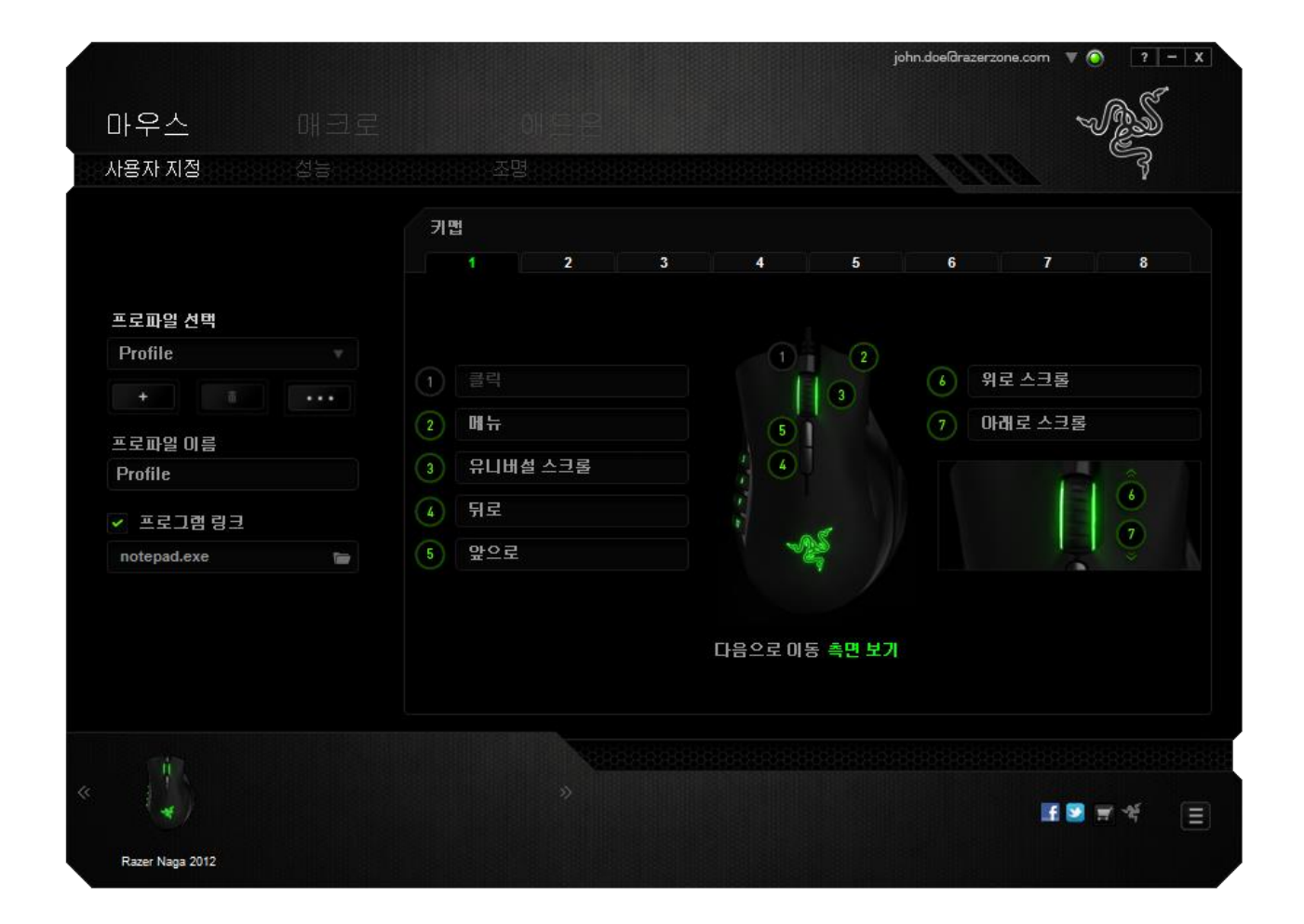

측면 보기

측면에서 12 개의엄지 버튼을 사용자 정의할 수 있습니다.

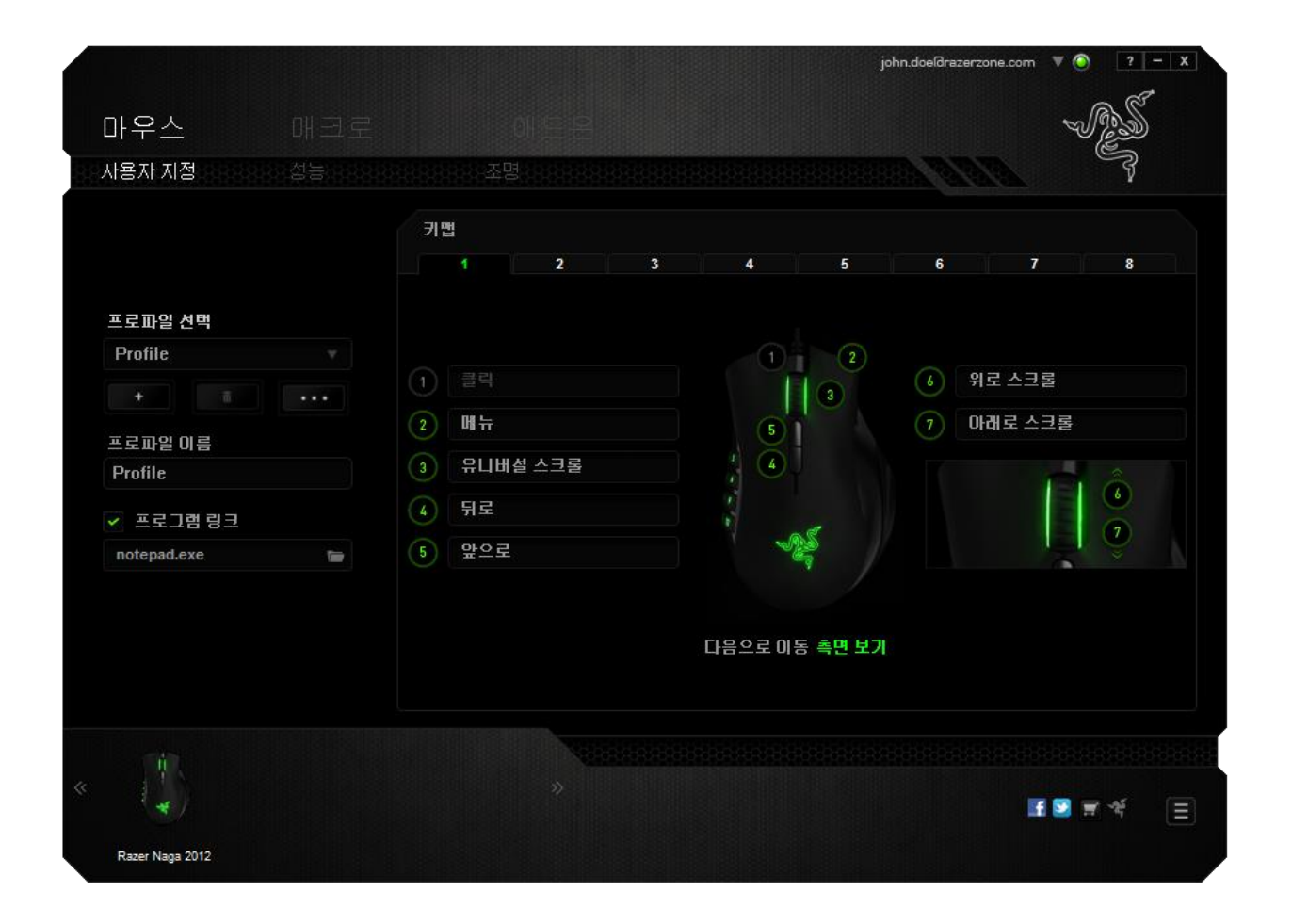

화면 가운데에 있는 토글을 사용하면 기본[123] 모드와 상급[Num] 모드를 모두 구성할 수 있습니다. 어떤 모드에서든지 기계식 엄지 버튼을 구성할 때 Razer Naga아래의 스위치를 사용할 필요는 없습니다. 기본[123] 구성과 상급[Num] 구성 사이에서 변경하려면 스위치를 사용해야 합니다.

# 키 지정 메뉴

처음에는 각 마우스 버튼이 기본값으로 설정되어 있습니다. 그러나 원하는 버튼을 클릭하고 키 지정 메뉴에 액세스하여 버튼의 기능을 변경할 수 있습니다.

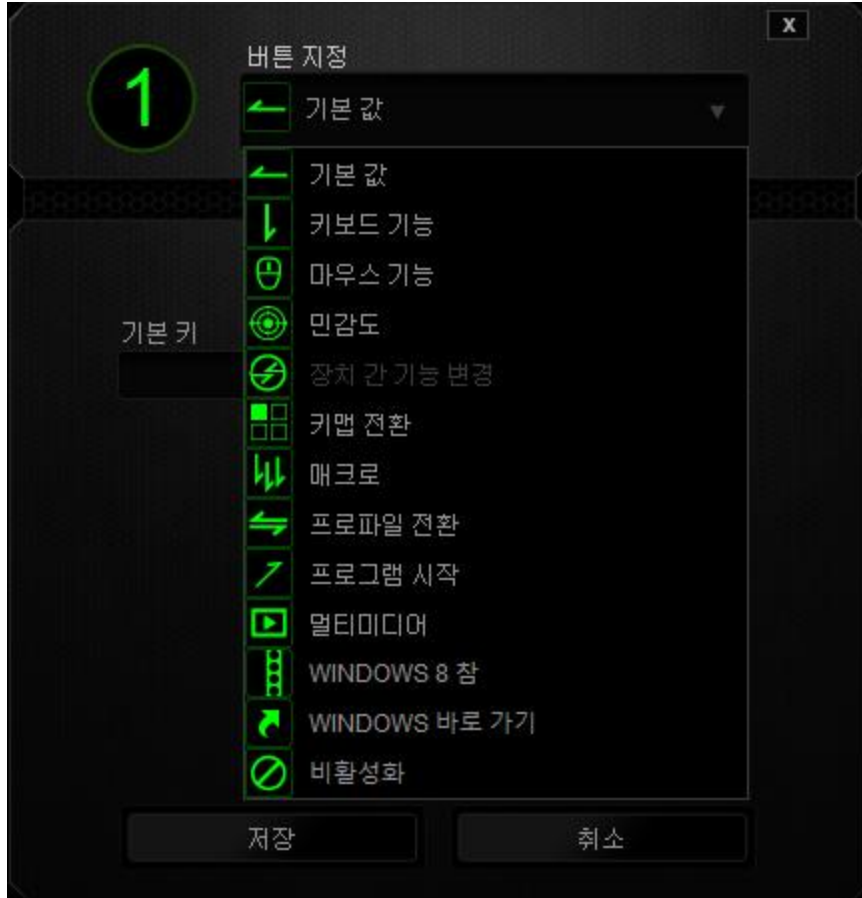

사용자 지정 옵션과 각 옵션에 대한 설명이 아래 나열되어 있습니다.

# <u>•</u><br>기본 값

이 옵션을 통해 키를 원래 기능으로 되돌릴 수 있습니다. 기본 값을 선택하려면 키 지정 메뉴에서 선택하면 됩니다.

# 키보드 기능

이 옵션을 사용하면 마우스 버튼을 키보드 기능으로 변경할 수 있습니다. 키보드 기능을 선택하려면 키 지정 메뉴에서 키보드 기능을 선택하고 아래 지정된 필드에 사용할 키를 입력합니다. Ctrl, Shift, Alt 또는 다양한 키 조합 등 보조 키를 포함할 수도 있습니다.

# 마우스 기능

이 옵션을 사용하면 마우스 버튼을 다른 마우스 기능으로 변경할 수 있습니다. 마우스 기능을 선택하기 위해 키 지정 메뉴에서 마우스 기능을 선택하면 버튼 지정 하위 메뉴가 나타납니다.

버튼 지정 하위 메뉴에서 선택할 수 있는 기능이 아래 나열되어 있습니다.

왼쪽 클릭 - 지정된 버튼을 사용하여 마우스 왼쪽 버튼 클릭을 수행합니다. 오른쪽 클릭 - 지정된 버튼을 사용하여 마우스 오른쪽 버튼 클릭을 수행합니다. 스크롤 클릭 - 유니버설 스크롤 기능을 활성화합니다. 더블 클릭 - 지정된 버튼을 사용하여 왼쪽 더블 클릭을 수행합니다. 마우스 버튼 4 - 대부분의 인터넷 브라우저에서 "뒤로" 명령을 수행합니다. 마우스 버튼 5 - 대부분의 인터넷 브라우저에서 "앞으로" 명령을 수행합니다. 위로 스크롤 - 지정된 버튼을 사용하여 "위로 스크롤" 명령을 수행합니다. 아래로 스크롤 - 지정된 버튼을 사용하여 "아래로 스크롤" 명령을 수행합니다. 왼쪽으로 스크롤 - 정의된 버튼을 사용하여 "왼쪽으로 스크롤" 명령을 수행합니다. 오른쪽으로 스크롤 - 정의된 버튼을 사용하여 "오른쪽으로 스크롤" 명령을 수행합니다.

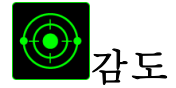

감도는 마우스 포인터가 화면을 얼마나 빠르게 이동할 수 있는지를 나타냅니다. 드롭다운 메뉴에서 감도 기능을 선택하면 다음과 같은 옵션을 제공하는 하위 메뉴가 나타납니다.

클러치 감도 -지정된 버튼을 누르고 있는 동안 사전 정의된 감도로 변경됩니다. 버튼을 놓으면 이전 감도로 돌아갑니다. 감도 단계 높임 - 현재 감도를 한 단계씩 늘립니다. 감도 단계에

- 대해 알아보려면 성능 탭을 참조하십시오. 감도 단계 낮춤 - 현재 감도를 한 단계씩 줄입니다. 감도 단계에 대해 알아보려면 성능 탭을 참조하십시오.
- On-The-Fly Sensitivity -지정된 버튼을 사용하여 현재 감도를 손쉽게 조정할 수 있습니다. On-The-Fly Sensitivity 가 설정되어 있는 경우 지정된 버튼을 눌러서 스크롤 휠을 움직이면 화면에 사용자의 현재 감도 수준을 알려주는 막대기가 나타납니다.
- 민감도 단계 상승 -현재의 민감도가 한 단계씩 증가하여 최고치에 이르렀을 때 버튼을 다시 누르면 1 단계로 돌아옵니다. 민감도 단계에 관한 자세한 정보는 성능 탭을 참조하십시오.
- 민감도 단계 하향 현재의 민감도가 한 단계씩 감소하여 1 단계에 이르렀을 때 버튼을 다시 누르면 최고치의 민감도 단계로 돌아옵니다. 민감도 단계에 관한 자세한 정보는 성능 탭을 참조하십시오.

# $\bigtriangledown$ 인터디바이스

인터디바이스를 이용해서 Razer Synapse 이 활성화된 다른 장치들의 기능을 변경할 수 있습니다. 이들 기능 중 일부는 Razer 게임 키보드를 사용해서 Razer 게임용 마우스의 감도 단계를 변경하는 등의 장치와 관련된 기능입니다. 버튼 지정 메뉴에서 인터디바이스를 선택하면 하위 메뉴가 나타납니다.

연결할 장비를 통해 현재 연결된 Razer 장치 중 링크할 장치를 선택할 수 있으며, 기능을 통해 연결된 장치에서 사용하고자 하는 기능을 선택할 수 있습니다.

# ■■키맵 저화

키맵 전환은 키를 한 번 눌러 키설정을 손쉽게 전환할 수 있도록 합니다. 키 지정 메뉴에서 키맵 전환을 선택하면 표시되는 하위 메뉴에서 사용하고자 하는 키맵을 선택하면 됩니다. 썸모듈의 LED 는 키맵과 상응하는 색상으로 자동 변경됩니다.

# 매크로

매크로는 정확한 시간으로 실행되는 사전 기록된 키스트로크 및 버튼 작동 순서입니다. 버튼에 매크로를 지정하여 복잡한 조합을 쉽게 실행할 수 있습니다. 매크로 지정을 사용하면 사용할 기록된 매크로를 선택할 수 있으며, 재생 옵션을 사용하면 매크로 동작을 선택할 수 있습니다. 매크로 명령을 만드는 방법에 대해 알아보려면 매크로 탭을 참조하십시오.

# 프로파일 전환

"프로파일 전환"을 사용하면 작동 중에 프로파일을 변경하고 사전 구성된 모든 설정을 즉시 로드할 수 있습니다. 키 지정 메뉴에서 프로파일 전환을 선택하면 사용할 프로파일을 선택할 수 있는 하위 메뉴가 나타납니다. 프로파일을 전환할 때마다 OSD(on-screen display)가 자동으로 나타납니다.

# 프로그램 시작

"프로그램 시작"을 사용하면 지정된 버튼을 사용하여 프로그램 또는 응용 프로그램을 실행할 수 있습니다. 드롭다운 메뉴에서 "프로그램 시작"을 선택하면 사용할 특정 프로그램 또는 응용 프로그램을 검색할 수 있는 버튼이 나타납니다.

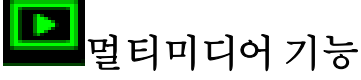

이 옵션을 이용해서 멀티미디어 재생 조절장치를 사용자 기기에 바인딩할 수 있습니다. 멀티미디어 기능을 선택하면 하위 메뉴가 표시됩니다. 아래 목록은 하위 메뉴에서 선택할 수 있는 멀티미디어 재생 조절장치입니다.

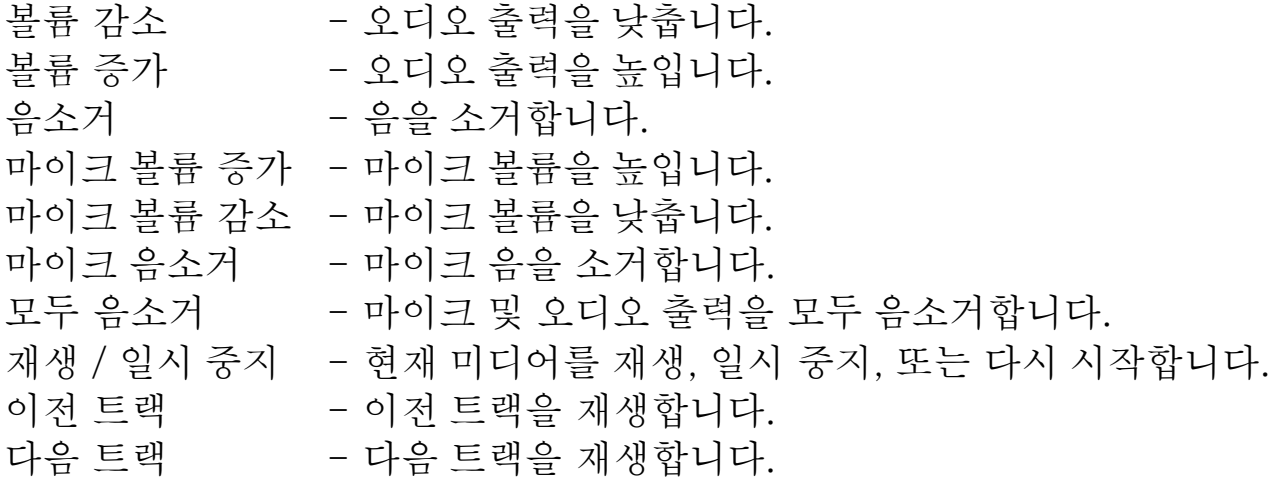

# Windows 8 정

이 옵션을 이용해서 운영 체제 단축키 명령에 키를 지정할 수 있습니다. 자세한 정보는 다음 사이트에서 확인해 주십시오. [http://windows.microsoft.com/ko](http://windows.microsoft.com/ko-kr/windows-8/getting-around-tutorial)[kr/windows-8/getting-around-tutorial.](http://windows.microsoft.com/ko-kr/windows-8/getting-around-tutorial)

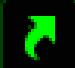

# Windows 바로 가기

이 옵션을 이용해서 운영 체제 단축키 명령에 키를 지정할 수 있습니다. 자세한 정보는 다음 사이트에서 확인해 주십시오. [http://support.microsoft.com/kb/126449/ko.](http://support.microsoft.com/kb/126449/ko)

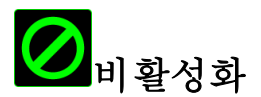

이 옵션을 사용하면 지정된 버튼을 사용할 수 없게 됩니다. 버튼이 필요하지 않거나 특정 버튼으로 인해 게임이 방해되는 경우 "비활성화"를 사용하십시오.

# 성능 탭

성능 탭에서는 마우스 포인터의 속도와 정밀도를 향상시킬 수 있습니다. 사용자 지정 탭과 마찬가지로, 여기에서 변경한 사항은 사용자의 현재 프로파일에 자동으로 저장됩니다.

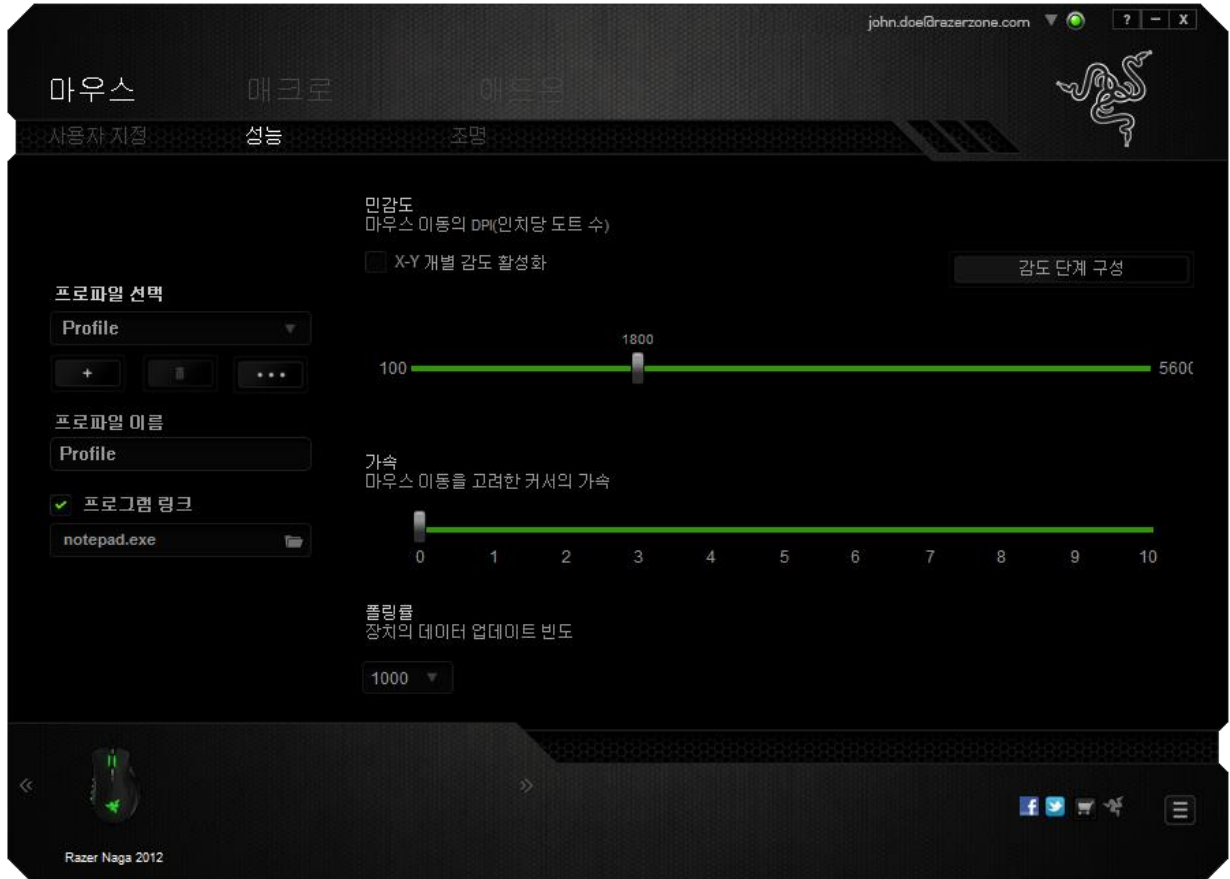

성능 옵션과 각 옵션에 대한 설명이 아래 나열되어 있습니다.

# 감도

감도는 마우스 포인터를 어느 방향으로든 움직이는데 필요한 노력과 관련이 있습니다. 감도가 높을수록 마우스의 반응이 빨라집니다. (권장 설정: 1600~1800)

### X-Y 감도 활성화

기본적으로 X 축(수평)과 Y 축(수직)은 동일한 감도 값을 사용합니다. 하지만 "X-Y 감도 활성화" 옵션을 선택하여 각각의 축에 각기 다른 감도 값을 설정할 수 있습니다.

#### 감도 단계 구성

감도 단계는 사정 설정된 감도 값으로, 감도 단계 높임/낮춤 버튼을 통해 전환 가능한 감도 단계를 최대 5 개까지 만들 수 있습니다.

# 가속

"가속"은 마우스를 얼마나 빨리 움직일 수 있는지에 따라 커서의 이동 속도를 증가시킵니다. 값이 높을수록 마우스가 보다 빠르게 가속됩니다. (권장 설정: Windows 0, Mac 5)

# 폴링률

폴링률이 높을수록 마우스 상태에 대한 정보가 컴퓨터에 보다 자주 전달되므로 마우스 포인터의 반응 속도가 높아집니다. 드롭다운 메뉴에서 원하는 폴링률을 선택하여 125Hz(8ms), 500Hz(2ms), 1000Hz(1ms) 사이에서 전환할 수 있습니다.

(권장 설정: 500Hz-1000Hz)

# 조명 탭

조명 탭에서는 Razer Naga의 LED를 구성할 수 있습니다. "스크롤 휠", "썸 그리드" 및 "로고" 조명을 활성화 또는 비활성화하려면 "켜짐"/"꺼짐" 옵션을 전환하기만 하면 됩니다. 이전 탭과 마찬가지로, 여기에서 변경한 사항도 사용자의 현재 프로파일에 자동으로 저장됩니다.

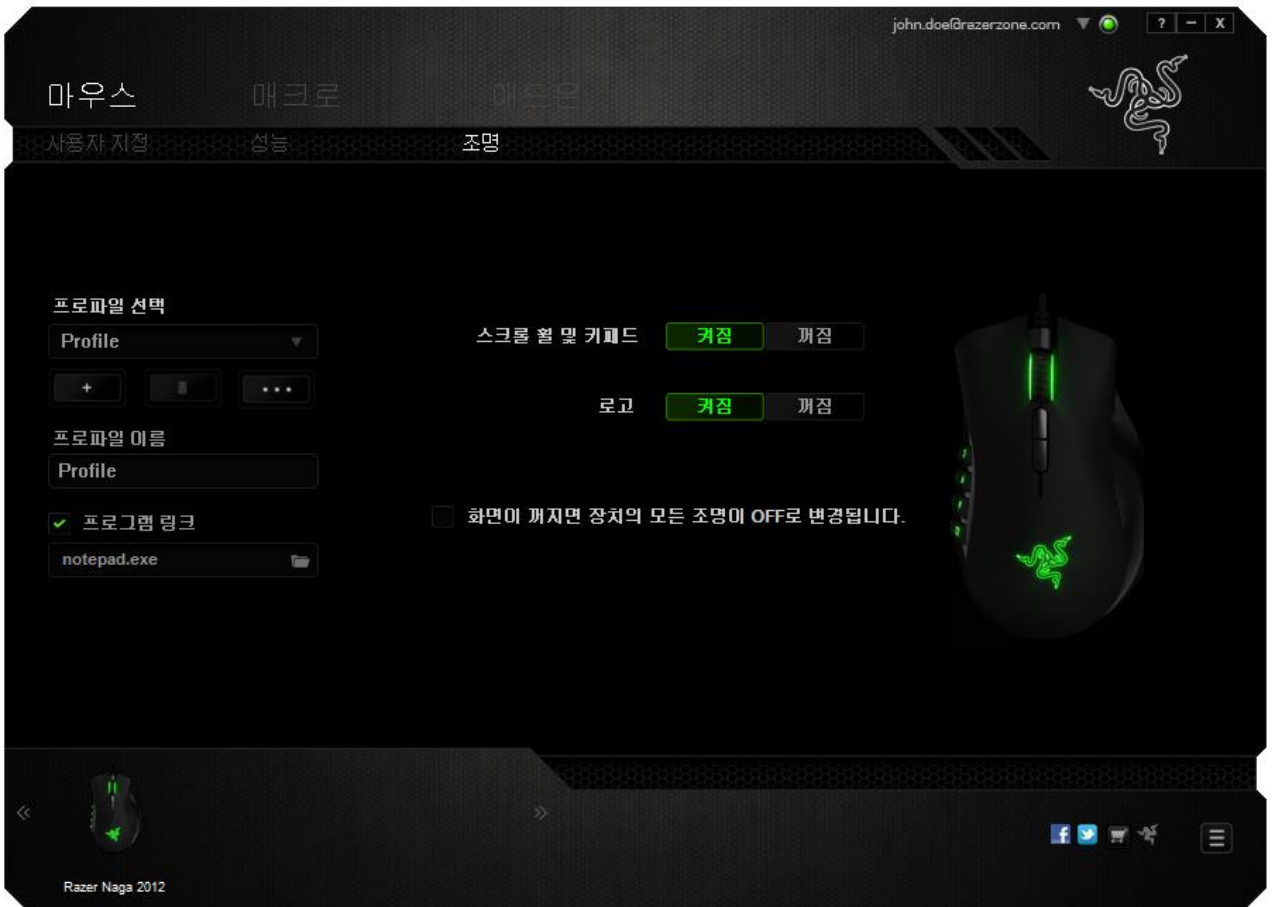

#### 매크로 탭

매크로 탭에서는 정밀한 키스트로그 및 버튼 누름 순서를 만들 수 있으며, 사용자가 원하는 대로 다양한 매크로와 매우 긴 매크로 명령을 구성할 수도 있습니다.

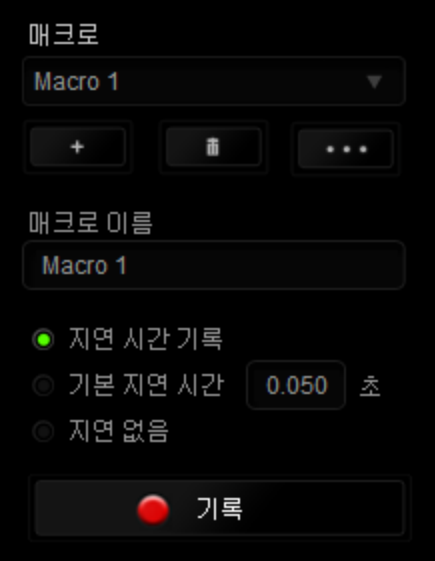

매크로 섹션은 "프로파일"과 마찬가지로, 매크로 이름 아래 필드에서 변경할 매크로 이름을 입력할 수 있습니다. 또한 매크로 섹션에서 ... 클릭하여 새 매크로를 만들거나, " 대로 버튼을 클릭하여 현재 매크로를 삭제하거나, 버튼을 클릭하여 현재 매크로를 복제하는 등의 다른 옵션을 사용할 수 있습니다.

매크로 명령을 만들기 위해 버튼을 클릭하면 모든 키스트로크 및 버튼 누름이 매크로 화면에 자동으로 등록됩니다. 매크로 명령을 모두 기록한 후에는 ● 기록 버튼을 클릭하여 세션을 끝냅니다. ■ 중지

매크로 섹션에서는 명령 사이에 지연 시간을 입력할 수 있습니다. 지연 기록에서는 명령 사이에 입력되는 방법에 따라 지연 시간이 등록됩니다. 기본 지연 시간은 사전 정의된 시간(초 단위로 표시됨)을 사용합니다. 그리고 지연 없음에서는 키스트로그 및 버튼 누름 사이의 모든 일시 중지를 생략합니다.

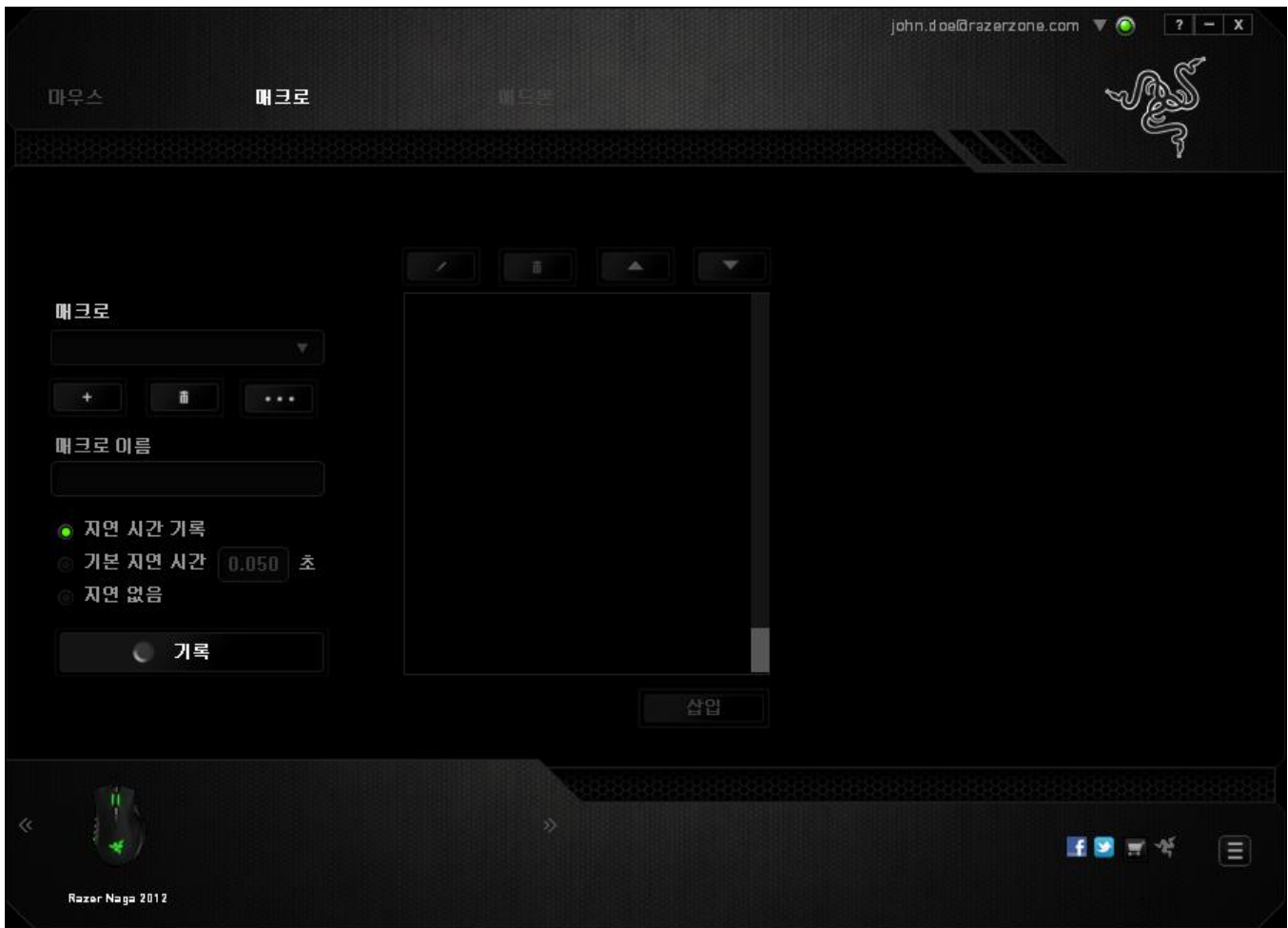

참고: 초(sec) 필드에 값을 삽입할 때 최대 3개의 소수점을 사용할 수 있습니다.

일단 매크로를 기록한 후에는 매크로 화면에서 각 명령을 선택하여 입력한 명령을 편집할 수 있습니다. 각 키스트로크 또는 버튼 누름은 화면 맨 위에 표시되는 첫 번째 명령과 함께 순차적으로 배열됩니다.

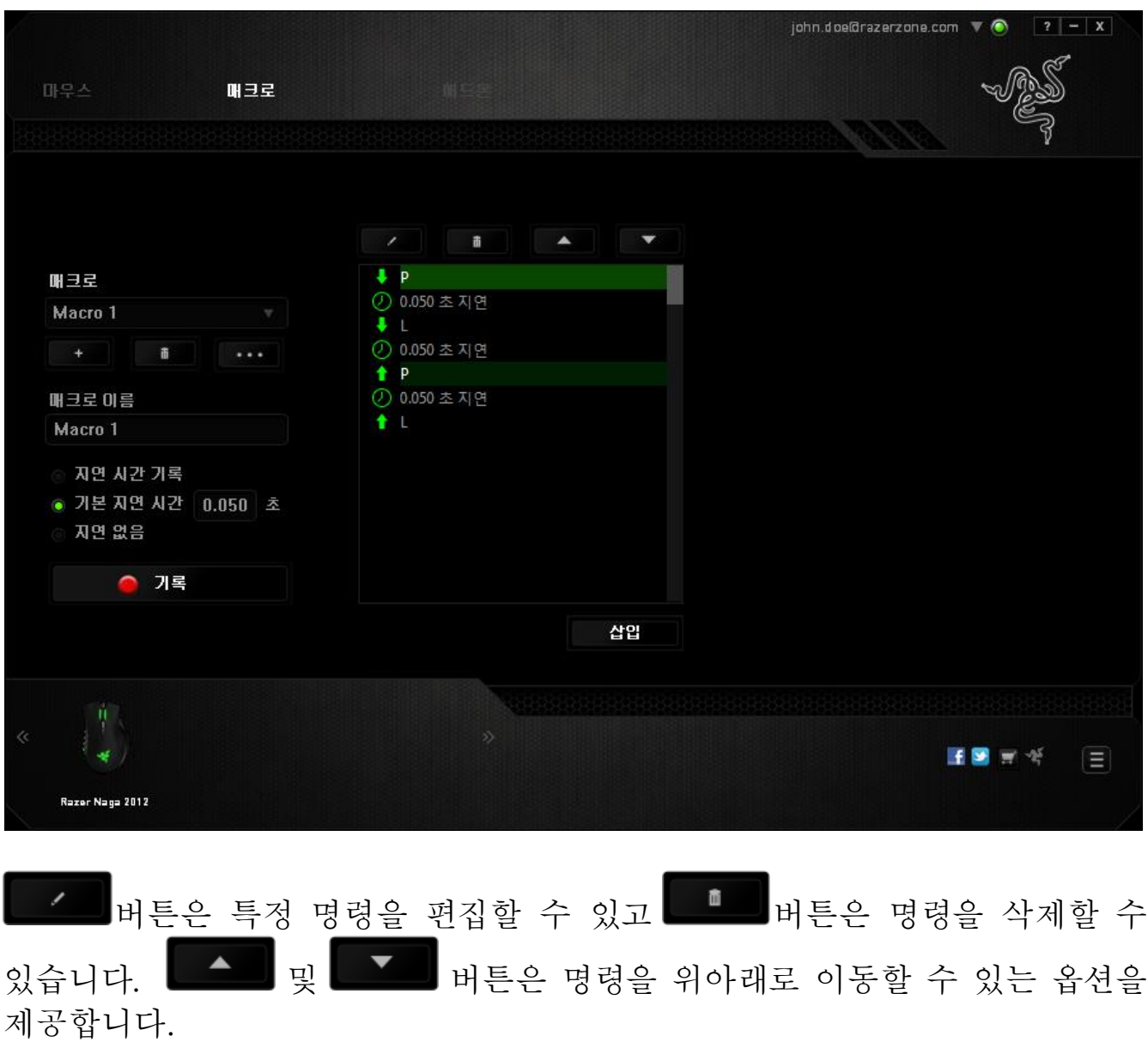

삽입 버튼을 사용하면 선택한 명령 앞뒤에 추가 키스트로크, 버튼 누름 또는 시간 지연 등을 삽입할 수 있습니다.

삽입 버튼을 누르면 매크로 명령 목록 옆에 새로운 표시 창이 나타납니다. 이 창의 드롭다운 메뉴에서 강조 표시된 매크로 명령 앞뒤에 추가할 키스크로크 또는 지연을 선택할 수 있습니다.

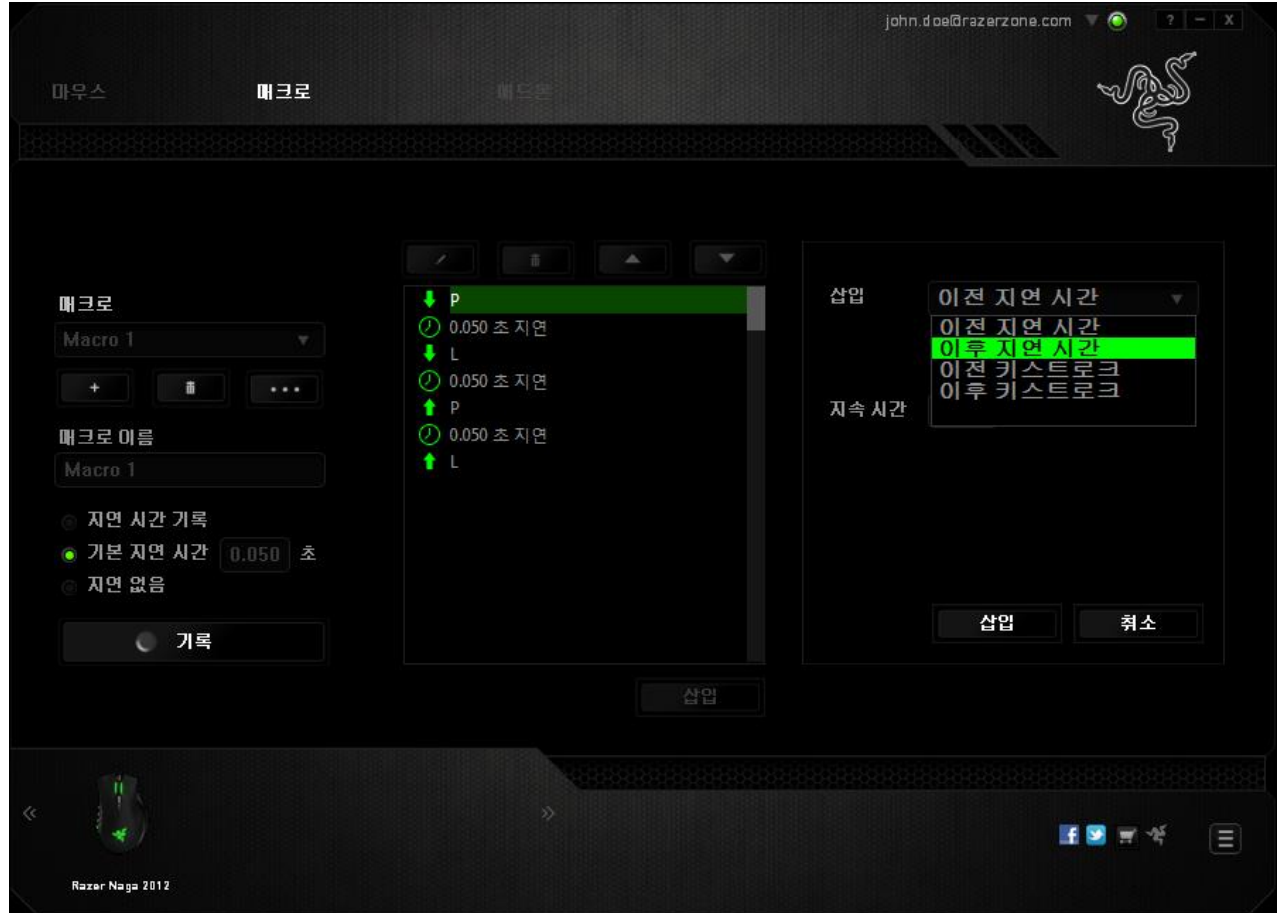

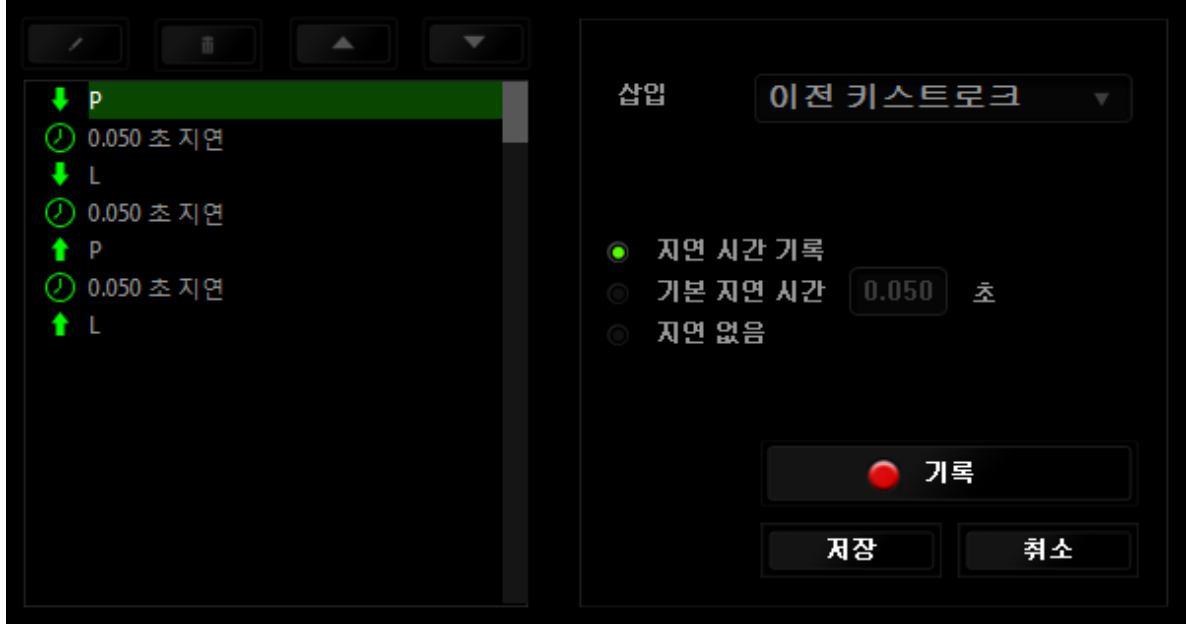

키스트로크 메뉴에서 ┗█ ''' ■ 버튼을 클릭하여 새로운 매크로 명령 집합을 추가하거나, 지연 메뉴를 사용하여 지속 시간 필드에 시간 지연을 입력할 수 있습니다.

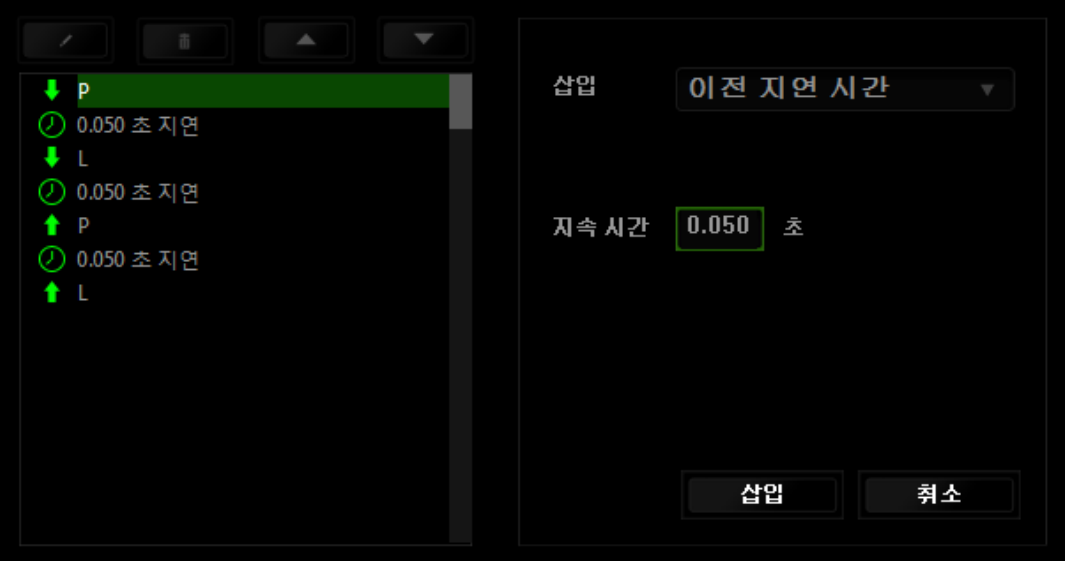

# 애드온 탭

애드온 탭에서는 맞춤형 인터페이스와 같은 게임별 설정을 추가하여 장치의 유용성을 확장합니다. Razer AddOn 을 사용하려면 먼저 "Razer Naga 애드온 사용" 옵션을 활성화해야 합니다.

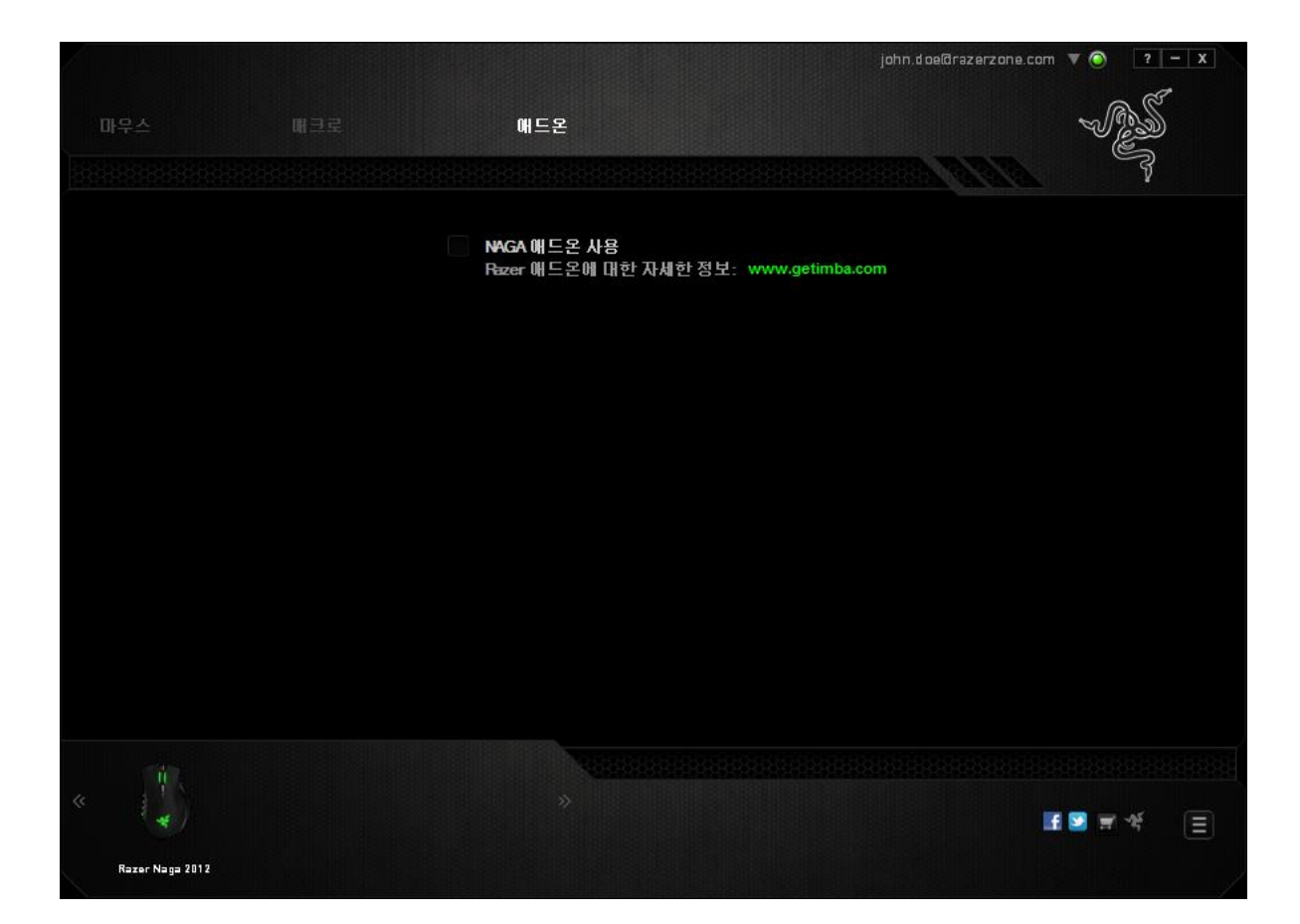

그 다음, 버튼을 사용하여 게임 프로그램 또는 게임 응용 프로그램을 검색합니다. 마지막으로, 계정 동기화 옆의 드롭다운 메뉴에서 원하는 게임을 선택하여 해당 게임의 사용자 계정을 선택합니다.

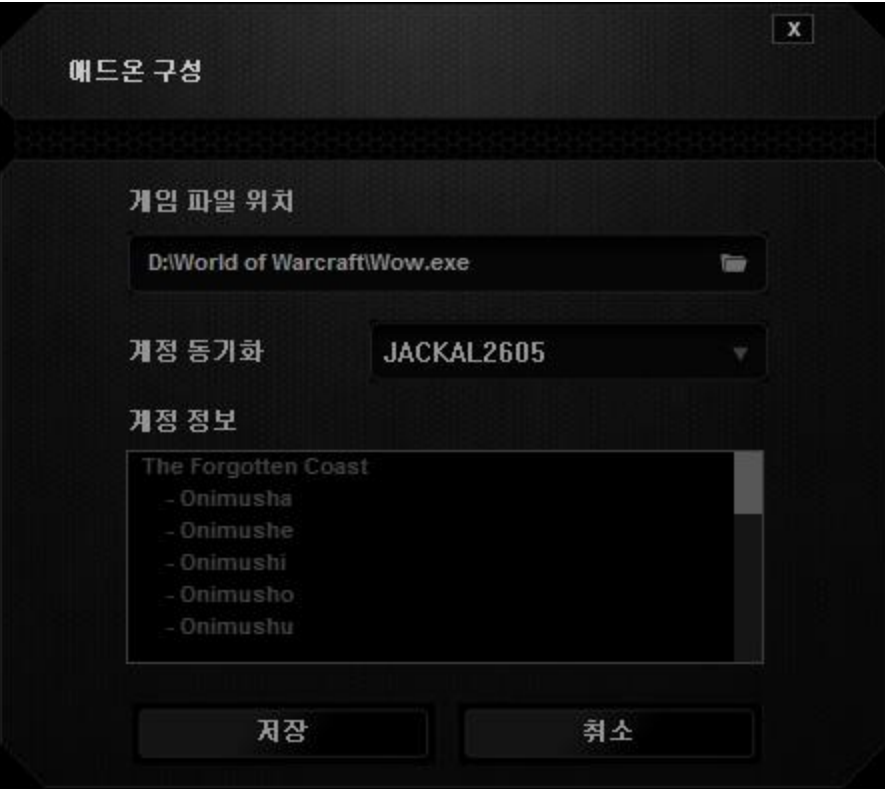

계정 정보 화면에 사용자 계정과 관련된 모든 정보가 표시됩니다.

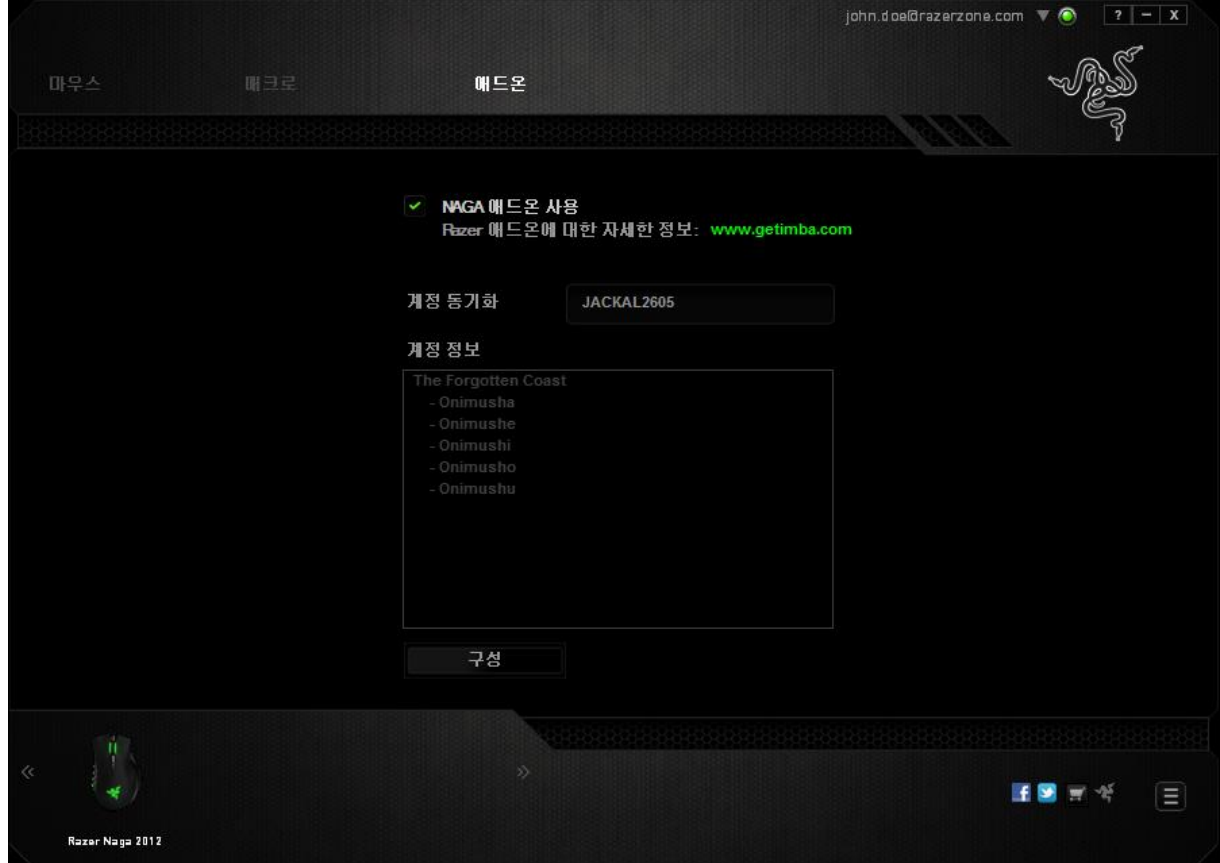

# <span id="page-28-0"></span>안전 지침

Razer Naga 를 사용하는 동안 최대한의 안전을 보장하려면 다음 지침을 따라야 합니다.

- 1. 마우스의 추적 광선을 직접 바라보거나 다른 사람의 눈에 광선을 비추지 마십시오. 추적 광선은 사람 눈에 보이지 않으며 항상 켜짐 모드로 설정되어 있습니다.
- 2. 장치를 제대로 작동하는 데 문제가 있고 문제 해결이 되지 않을 경우, 장치를 뽑고 Razer 핫라인에 문의하거나 지원을 위해 [www.razersupport.com](http://www.razersupport.com/) 을 방문하십시오. 어떠한 경우라도 장치를 직접 수리하지 마십시오.
- 3. 장치를 분해(분해할 경우 보증을 받지 못함)하여 직접 수리하거나 비정상적인 전류 부하에서 작동하지 마십시오.
- 4. 액체, 습기 또는 물기가 없는 곳에 장치를 보관하십시오. 지정한 온도 범위 0˚C(32˚F) ~ 40˚C(104˚F) 내에서만 장치를 작동하십시오. 이 범위를 초과하는 온도에서 장치를 작동하는 경우 온도가 최적의 범위 내에 안정되도록 플러그를 뽑고 전원을 끄십시오.

#### 편안한 사용

다음은 마우스를 편안하게 사용하기 위한 팁입니다. 연구 결과에 따르면 장시간의 반복적인 움직임, 컴퓨터 주변 기기의 부적절한

위치, 잘못된 자세 및 나쁜 습관이 신체적 불편과 신경, 힘줄 및 근육 부상과 관련이 있을 수 있는 것으로 알려져 있습니다. Razer Naga 를 편안하게 사용하고 부상을 방지하려면 다음 지침을 준수하십시오.

- 1. 키보드와 모니터를 앞에 두고, 마우스를 사용하는 쪽에 놓으면 됩니다.. 그 후 팔꿈치를 편하게 돌렸을 때 편한 위치에 마우스를 놓으세요.
- 2. 의자와 탁자의 높이를 조정하여 키보드와 마우스가 팔꿈치 아래 높이에 놓이도록 하십시오.
- 3. 발은 바닥을 잘 딛고 자세를 똑바로 하고 어깨는 긴장을 푸십시오.
- 4. 게임을 하는 동안 손목은 긴장을 풀고 곧게 뻗은 상태를 유지하세요. 손으로 반복적으로 같은 작업을 하는 경우 장시간 동안 구부리거나 뻗거나 비트는 동작을 반복하는 것은 피해 주십시오.
- 5. 장시간 동안 딱딱한 표면에 손목을 올려 놓지 마세요. Razer 의 겔이 채워진 손목 지지대를 사용하여 게임하는 동안 손목을 받쳐주세요.
- 6. 게임하는 동안 반복적이거나 어색한 동작을 최소로 줄이려면 마우스의 버튼을 자신의 게임 스타일에 맞게 조정하세요.
- 7. 마우스가 손에 편안한지 확인하십시오.
- 8. 하루 종일 같은 자세로 앉아 있지 마세요. 책상에서 일어나 팔 , 어깨 , 목 및 다리를 스트레칭하십시오.
- 9. 마우스를 사용하는 동안 손 , 손목 , 팔꿈치 , 어깨 , 목 또는 등에 통증 , 저림 또는 얼얼함 같은 신체적 불편을 느끼는 경우 즉시 전문의에게 진찰을 받으세요.

# 유지관리 및 사용

Razer Naga 를 최적의 조건에서 유지하려면 최소한의 유지관리가 필요합니다. 한 달에 한 번씩 USB 포트에서 장치를 뽑고 먼지가 쌓이지 않도록 미지근한 물을 약간 적신 부드러운 천이나 면봉으로 장치를 청소하는 것이 좋습니다. 비누나 강한 세척제는 사용하지 마십시오.

이동과 제어 시 최고의 성능 실현을 위해서는 Razer 의 프리미엄 마우스 표면을 사용하는 것이 좋습니다. 일부 표면의 경우 불필요한 마모를 지속적으로 일으켜 결국 교체가 불가피하게 됩니다.

Razer Naga 의 센서는 특히 Razer 마우스 표면에 맞게 '조정', 즉, 최적화되어 있습니다. 이는 Razer Naga 가 Razer 마우스 표면에서 가장 잘 읽고 추적하도록 센서를 여러 번 테스트하였다는 의미입니다.

# <span id="page-30-0"></span>8. 법률 용어

# 저작권 및 지적 재산권 정보

Copyright © 2011 Razer Inc. 저작권 보유. Razer, For Gamers By Gamers, 및 삼두사 로고는 미국 및 다른 국가에 등록된 Razer Inc 또는 제휴사의 등록상표입니다. Windows 및 Windows 로고는 Microsoft 그룹의 상표입니다. Mac OS, Mac 및 Mac 로고는 Apple, Inc. 의 상표 또는 등록 상표로서 미국 및 기타 국가에 등록되어 있습니다 .다른 모든 상표는 해당 소유자의 재산입니다.

Razer Inc(이하 "Razer")에 본 마스터 가이드의 제품과 관련된 저작권, 상표권, 영업 비밀, 특허권, 특허 출원 또는 기타 지적 재산권(등록 또는 비등록)이 있을 수 있습니다. 본 마스터 가이드를 가지고 있다고 해서 그와 같은 저작권, 상표권, 특허권 또는 기타 지적 재산권에 대한 사용권이 부여되는 것은 아닙니다. 본 Razer Naga (이하 "제품")은 포장 등의 사진에서 보는 것과 다를 수 있습니다. Razer 는 이러한 차이점 또는 발생할 수 있는 오류에 대해 아무런 책임이 없습니다. 이 설명서에 포함된 정보는 사전 통보 없이 변경될 수 있습니다.

# 제한된 제품 보증

제한된 제품 보증에 관한 현재 최신 조건을 확인하시려면 [warranty.razerzone.com](http://warranty.razerzone.com/) 을 방문해 주십시오.

# 책임의 제한

어떠한 경우에도 Razer 는 제품의 배포, 판매, 재판매, 사용 또는 제품을 사용할 수 없음으로 인해 발생하는 어떠한 이익의 손실, 정보나 데이터의 손실, 특별한, 우연한, 간접적인, 징벌적인 또는 결과적이거나 우연적인 손해에 대해 책임지지 않습니다. 어떠한 경우에도 Razer 의 책임은 제품의 소매 구입 가격을 초과하지 않습니다.

#### 조달 비용

의문을 피하기 위하여, 여하한 경우에도 Razer 는 그러한 손해의 발생 가능성을 사전에 전달받지 않은 경우 조달 비용을 책임지지 않으며, 어떠한 경우에도 Razer 는 문제가 되는 제품의 소매가격을 초과하는 조달 비용을 책임지지 않습니다.

### 일반 사항

이러한 조항은 제품을 구입한 사법 관할 구역의 법률에 따라 관할되며 해석됩니다. 여기에 있는 어떤 조항이 유효하지 않거나 재판상 강행할 수 없는 경우 그러한 조항(유효하지 않거나 강행할 수 없는 한)은 영향을 미치지 않고 배제되지만 나머지 조항은 유효합니다. Razer 는 언제라도 고지 없이 어떤 조건이든 수정할 권리를 보유합니다.